#### **ПРЕДУПРЕЖДЕНИЯ**

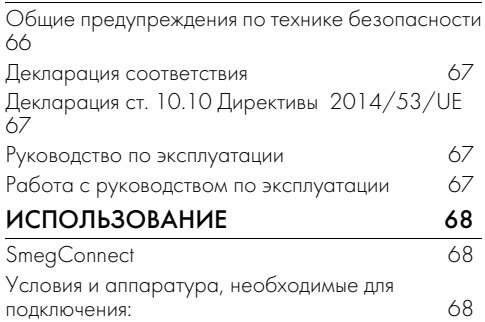

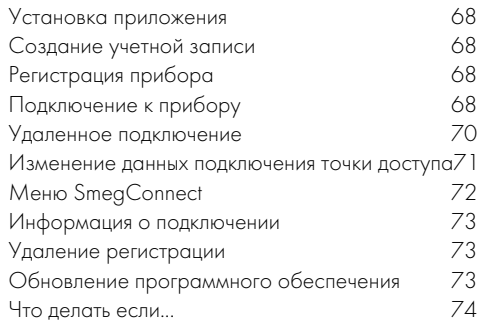

Рекомендуется внимательно прочитать данное руководство, в котором содержатся все указания для сохранения неизменными внешнего вида и функций купленного прибора. Для получения дополнительной информации о продукте см.: www.smeg.com

66

Торговые марки Apple, App Store и iOS принадлежат компании Apple Inc.

Toproвые марки Google Play Store и Android принадлежат компании Google Inc.

Wi-Fi — торговая марка, принадлежащая Альянсу Wi-Fi.

# **ПРЕДУПРЕЖДЕНИЯ**

### Общие предупреждения по технике безопасности

- Для использования приложения требуется сеть Wi-Fi и маршрутизатор интернет, с помощью которых мобильное устройство будет подключаться к кухонной технике.
- В случае слабого сигнала для использования прибора, следует предусмотреть поблизости установку повторителя Wi-Fi.
- При отсутствии сети Wi-Fi приложение может использовать для передачи данных сотовую сеть. ВНИМАНИЕ Возможны

дополнительные расходы в зависимости от контракта с оператором мобильной СВЯЗИ

- Без подключения к сети кухонная техника будет работать как обычная техника. Без сети ее нельзя будет даже проконтролировать с помощью приложения.
- В соответствии с требованиями директивы по электромагнитной совместимости прибор относится к группе 2 и классу B (EN 55011).
- Данный прибор отвечает требованиям действующих стандартов и директивам по

безопасности и электромагнитной совместимости. Тем не менее, пользователям кардиостимуляторов рекомендуется не приближаться к работающему прибору на расстояние менее 20-30 см. Обратитесь к производителю электрокардиостимулятора за более подробной информацией.

• Только в некоторых моделях: по соображениям безопасности и в соответствии с требованиями действующих норм не все функции бытовых электроприборов можно включать дистанционно.

#### Декларация соответствия

91477A079/B ПРЕДУПРЕЖДЕНИЯ - 67 Изготовитель SMEG заявляет, что следующие типы радиоэлектронных устройств: SF4104WMCN - SF4104WMCS SF4104WVCPN - SF4104WVCPS SF4106WMCS - SF4106WVCPS SF4604WMCNR - SF4604WMCNRK SF4604WMCNX - SF4604WVCPNR SF4604WVCPNX - SF4606WMCNR SF4606WMCNX - SF4606WVCPNR SF4606WVCPNX - SFP6104WTPB SFP6104WTPN - SFP6104WTPS SFP6106WSPS - SFP6604WSPNR SFP6604WSPNX - SFP6604WTPNR SFP6604WTPNX - SFP6606WSPNR SFP6606WSPNX - SFP6606WTPNR SFP6606WTPNX - SFPR9606WTPNR SFPRA9606WTPNR - SO4606WAPNR SO4606WS4PNR - SO4606WM2PNR

SO6606WAPNR - SO6606WS4PNR SOP6606WS2PNR - SOA4606WM2PNR SOA4606WAPNR - SOA6606WS4PNR SOA6606WM2PNR - SOA6606WAPNR SOPA6606WS2PNR

отвечают требованиям директивы 2014/ 53/UE.

- Технология: Wi-Fi IEEE 802.11 b/g/n.
- Частоты: 2400-2497 МГц.
- Максимальная выходная мощность: +18,5 дБм.
- Устройство работает в диапазоне ISM на частоте 2,4 ГГц.
- Мощность, потребляемая устройством в режиме ожидания, составляет 2,0 Вт.

Полный текст декларации соответствия СЕ находится в интернете по адресу:

www.smeg.com/smegconnect/direttiva\_red

#### Декларация ст. 10.10 Директивы 2014/53/UE

Данная радиоаппаратура НЕ подпадает под ограничения в отношении пуска в работу и не требует разрешения на эксплуатацию ни в одной из стран-членов Евросоюза.

#### Руководство по эксплуатации

- Данное руководство является неотъемлемой частью прибора и должно быть доступным пользователю в течение всего срока службы прибора.
- Перед началом эксплуатации прибора внимательно прочтите данное руководство.
- В объяснения данного руководства включены изображения, которые описывают происходящее на экране. Тем не менее, следует иметь в виду, что прибор может быть оборудован более новой версией системы, поэтому экранные изображения могут иметь другой вид.

#### Работа с руководством по эксплуатации

Для облегчения понимания в настоящем руководстве используются следующие понятия:

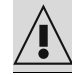

Предупреждение/Внимание

RU

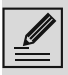

# **ИСПОЛЬЗОВАНИЕ**

### SmegConnect

В приборе используется технология SmegConnect, позволяющая пользователю контролировать работу прибора из приложения на собственном смартфоне или планшете.

Для получения более подробной информации ознакомьтесь с прилагаемым буклетом и/или посетите интернет-сайт www.smeg.com

#### Условия и аппаратура, необходимые для подключения:

Мобильное устройство смартфон или планшетный ПК с оперативной системой iOS или Android. Минимальные версии оперативных систем доступны по следующей ссылке:

#### www.smeg.com/smegconnect/

- Доступная сеть Wi-Fi (диапазон 2,4 ГГц, шифрование WPA2) в месте установки устройства.
- Подключение к сети Интернет.
- Имя и пароль беспроводной домашней сети Wi-Ėi

#### Установка приложения

На собственном смартфоне или планшете установите приложение SmegConnect из AppStore (устройства Apple) или Google Play Store (устройства Android).

#### Создание учетной записи

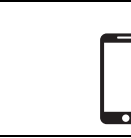

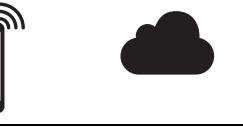

- Запустите приложение SmegConnect.
- 2. Введите данные, требуемые для выполнения регистрации.

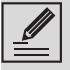

Обязательно заполните поля, отмеченные звездочкой

3. По окончании регистрации на указанный адрес электронной почты будет отправлено письмо для подтверждения адреса.

### Регистрация прибора

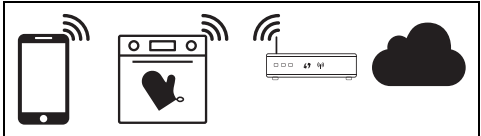

Фаза регистрации включает чередование

операций, выполняемых в приложении

на дисплее прибора (D). Подойдите к

прибору.

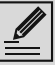

Если в процессе регистрации на его дисплее появится надпись «РЕГИСТРАЦИЯ НЕ УДАЛАСЫ», значит, произошла ошибка или процедура регистрации была прервана по какой-то причине.

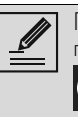

Процедуру регистрации можно прервать нажатием кнопки ВОЗВРАТ

(имеется только на некоторых страницах).

### Подключение к прибору

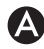

- 1. Нажмите Авторизоваться.
- 2. В следующем экранном окне (на домашней странице) нажмите на Добавить продукт.
- 3. Выберите тип устройства, которое нужно подключить (здесь духовой шкаф).

 $\left( \mathsf{D}\right)$ 

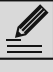

Не следует запускать процедуру подключения до включения режима подключения на устройстве. Подключение запустится автоматически.

- 4. На дисплее устройства в главном меню нажмите Настройки (справа внизу).
- (только в некоторых моделях) Выберите

#### Подключение к сети  $\sigma$

- 5. Выберите **| SmegConnect.**
- б. Нажмите кнопку Регистрация
- 7. Выберите процедуру регистрации нужного продукта (вручную или автоматически).

#### Ручной режим

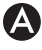

- 1. Выберите ручной режим.
- 2. На смартфоне откройте настройки Wi-Fi и выберите сеть «smegconnect».
- 3. Введите пароль «smeg0001» и дождитесь установления подключения.
- 4. Вернитесь в приложение SmegConnect и нажмите Следующий.

# (D

5. В течение минуты нажмите кнопку

Подтвердить  $\ll$ 

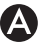

- 6. Введите данные точки доступа:
- Название домашней сети Wi-Fi.
- Пароль для доступа к Wi-Fi.

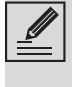

Прибор поддерживает сети с названиями (SSID) до 32 знаков (включая пробелы) и шифрованием WPA2 (но не WEP или WPA).

7. Нажмите Следующий и подождите страницу подтверждения.

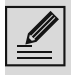

На этом этапе мобильное устройство автоматически подключается к сети Wi-Fi или к исходной сети передачи данных. От пользователя не потребуется никаких действий.

# (D

8. Появится домашняя страница.

На дисплее устройства появится надпись «РЕГИСТРАЦИЯ ВЫПОЛНЕНА!».

Индикатор Подключение (в зоне

информации справа вверху) будет гореть. На этом процедура регистрации завершается.

На дисплее прибора отобразится меню

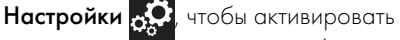

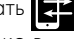

RU<br>R

Дистанционное управление (только в некоторых моделях: в меню Подключение к

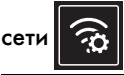

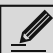

Для управления устройством из

приложения убедитесь в том, что

Дистанционное управление включено.

#### Автоматический режим (WPS)

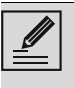

Убедитесь в том, что опция WPS была активирована на маршрутизаторе.

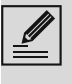

Убедитесь, что мобильное устройство и прибор во время процедуры подключены к одной и той же сети Wi-Fi.

# (D)

1. На устройстве выберите автоматический режим (WPS).

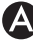

2. Выберите Автоматический режим (WPS).

# (D

- 3. В течение двух минут нажмите кнопку WPS на маршрутизаторе.
- 4. Нажмите кнопку Подтвердить  $\triangledown$

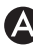

5. Появится домашняя страница.

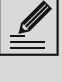

На этом этапе мобильное устройство автоматически подключается к сети Wi-Fi или к исходной сети передачи данных. От пользователя не потребуется никаких действий.

```
(D)
```
На дисплее устройства появится надпись «РЕГИСТРАЦИЯ ВЫПОЛНЕНА!».

#### Индикатор Подключение

информации справа вверху) будет гореть. На этом процедура регистрации завершается.

На дисплее прибора отобразится меню

Настройки  $\odot$  чтобы активировать

Дистанционное управление (только в

некоторых моделях в меню Подключение к

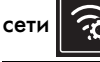

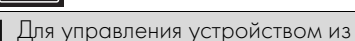

приложения убедитесь в том, что

Дистанционное управление включено.

### Удаленное подключение

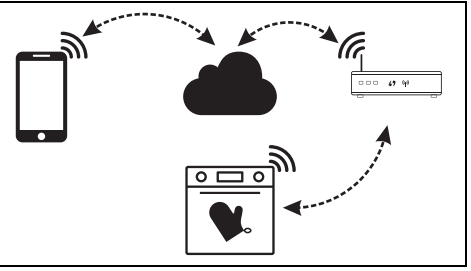

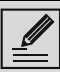

После регистрации можно в любой момент подключиться к прибору через интернет.

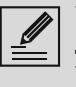

Удаленное подключение будет доступно только после регистрации устройства.

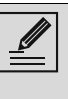

По окончании процедуры регистрации будет активировано только удаленное подключение. Дистанционное управление будет отключено.

По соображениям безопасности и в соответствии с требованиями действующих норм функции Микроволны, Комбинированные микроволны, Гриль, Паровая очистка и Пиролиз (где имеется) можно дистанционно настроить, но нельзя дистанционно запустить.

#### Для подключения к прибору:

1. На дисплее устройства в главном меню

нажмите Настройки (справа внизу).

2. Выберите Подключение (только в некоторых моделях в меню

Подключение к сети

- 3. Выберите Вкл.
- 4. Нажмите кнопку Подтвердить  $\blacktriangledown$  для включения подключения.

Для управления прибором через приложение:

5. Выберите **ДЕ Дистанционное** 

управление (только в некоторых моделях

в меню Подключение к сети

#### 6. Выберите Вкл.

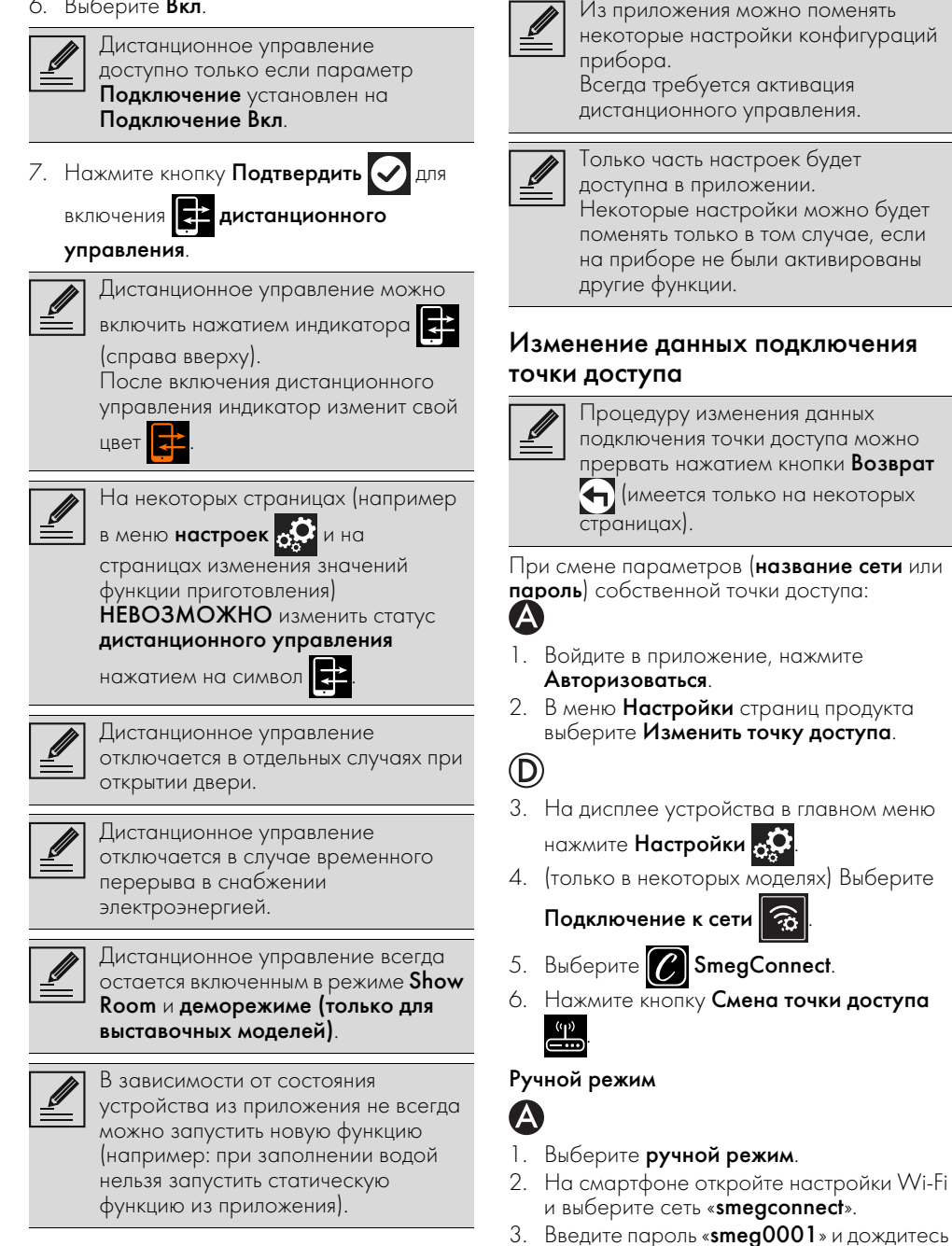

установления подключения. 4. Вернитесь в приложение SmegConnect и нажмите Следующий.

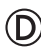

5. В течение минуты нажмите кнопку

## Подтвердить .

- 6. Введите данные точки доступа:
- Название домашней сети Wi-Fi.
- Пароль для доступа к Wi-Fi.

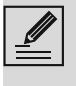

Прибор поддерживает сети с названиями (SSID) до 32 знаков (включая пробелы) и шифрованием WPA2 (но не WEP или WPA).

7. Нажмите **Следующий** и подождите страницу подтверждения.

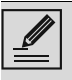

На этом этапе мобильное устройство автоматически подключается к сети Wi-Fi или к исходной сети передачи данных. От пользователя не потребуется никаких действий.

# (D

На дисплее прибора появится страница «ТОЧКА ДОСТУПА УСПЕШНО ИЗМЕНЕНА!».

Индикатор Подключение (в зоне

информации справа вверху) будет гореть. На этом процедура изменения точки доступа завершается.

На дисплее прибора отобразится меню

Настройки "С., чтобы активировать

#### Дистанционное управление (только в

некоторых моделях: в меню Подключение к

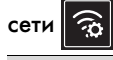

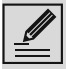

Для управления устройством из

приложения убедитесь в том, что

Дистанционное управление

включено.

#### Автоматический режим (WPS)

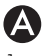

1. Выберите Автоматический режим (WPS).

- 2. В течение двух минут нажмите кнопку WPS на маршрутизаторе.
- $3.$  Подтвердить  $\sim$

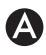

4. Появится домашняя страница.

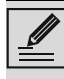

На этом этапе мобильное устройство автоматически подключается к сети Wi-Fi или к исходной сети передачи данных. От пользователя не потребуется никаких действий.

(D)

На дисплее прибора появится страница «ТОЧКА ДОСТУПА УСПЕШНО ИЗМЕНЕНА!».

Индикатор Подключение (в зоне

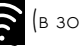

информации справа вверху) будет гореть. На этом процедура изменения точки доступа завершается.

На дисплее прибора отобразится меню

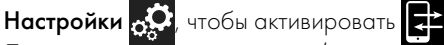

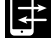

Дистанционное управление (только в некоторых моделях в меню Подключение к

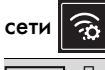

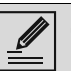

Для управления устройством из

приложения убедитесь в том, что

Дистанционное управление включено.

# Меню SmegConnect

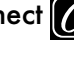

В данном меню можно просмотреть некоторую полезную информацию и проверить состояние подключения

- Облако: состояние подключения к облаку (Не подключено/Подключено).
- **Wi-Fi**: состояние подключения точки доступа (не подключено или уровень сигнала).
- **Точка доступа SSID**: название сети Wi-Fi.
- Сетевой адрес IPv4: IPv4-адрес платы подключения.
- Сетевой адрес IPv6: IPv6-адрес платы

подключения.

- МАС-адрес: МАС-адрес платы подключения.
- Версия прошивки Wi-Fi: версия прошивки платы подключения.
- **SW Compliance ID: соответствия** основным требованиям директивы RED.

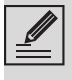

Данная информация может быть полезной при обращении в сервисную службу.

# Информация о подключении

В приложении, в меню Настройки страниц с товаром представлена следующая информация в отношении подключения:

- регистрационные данные устройства;
- название сети;
- уровень сигнала Wi-Fi;
- МАС-адрес платы подключения;
- версия прошивки платы подключения;
- сетевые адреса IPv4 и IPv6;
- SW Compliance ID (идентификатор соответствия основным требованиям директивы RED).

#### Удаление регистрации

#### Порядок удаления регистрации прибора из приложения:

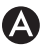

• В приложении войдите в меню Настройки страниц продукта и следуйте указаниям.

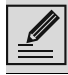

Прибор можно зарегистрировать повторно, как описано выше.

#### Для удаления регистрации прибора (только в некоторых моделях):  $(D)$

1. На дисплее устройства в главном меню

нажмите Настройки .

2. (только в некоторых моделях) Выберите

### Подключение к сети .

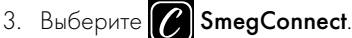

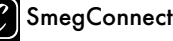

- 4. Нажмите кнопку Регистрация .
- 5. Нажмите кнопку Корзина
- 6. Нажмите кнопку Подтвердить  $\blacktriangledown$  для отмены регистрации.

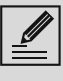

Данная процедура удаляет регистрацию и восстанавливает

.<br>заводские настройки **SmeaConnect**.

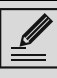

Удаление проводится на самом устройстве. Подключение к облаку не требуется.

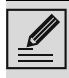

Этот тип отмены относится только к продукту, следует удалить прибор также из приложения.

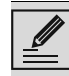

Прибор можно зарегистрировать повторно, как описано выше.

#### Порядок удаления регистрации пользователя:

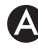

Войдите в приложение в меню **Моя** учетная запись и нажмите кнопку Удалить пользователя.

#### Обновление программного обеспечения

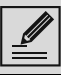

На данном этапе от пользователя не требуется никаких действий.

Периодические выходят обновления ПО (версия прошивки), связанные с сетевым функционалом прибора.

#### Выпуски

Если устройство подключено к сети Wi-Fi, обновления будут загружаться и устанавливаться автоматически.

Во время загрузки вместо индикатора

Подключения **появляется мигающий** 

#### индикатор Загрузка .

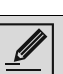

Во время загрузки услуга подключения временно приостанавливается (этот этап длится несколько минут, в зависимости от скорости подключения).

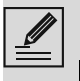

Во время загрузки невозможно изменить настройки Подключения

**ВИ Удаленного управления**,

а также получить доступ к меню  $\mathcal C$ 

**SmegConnect и связанным** процедурам.

#### Установка

Обновления могут устанавливаться автоматически или требовать подтверждения от пользователя.

Автоматическое обновление: на этом этапе на дисплее появляется значок Обновление,

 указывающий на то, что выполняется обновление, которое не требует вмешательства пользователя.

Обновление с подтверждением: на дисплее отображается уведомление, что доступно новое обновление.

Нажмите кнопку **Отмена**  $\mathbf{X}$ , чтобы

отменить процедуру обновления.

обновления позже, нажав на значок Обновить  $\begin{array}{|c|c|c|c|c|}\hline \text{S} & \text{S} & \text{S}$ 

(доступно только если параметр

Можно будет начать установку

Подключение  $\bigotimes$  = Вкл.).

или

Нажмите кнопку Подтвердить  $\blacktriangledown$  для подтверждения обновления.

Во время процедуры обновления с подтверждением пользователя невозможно использовать устройство в обычном режиме.

После завершения процедуры обновления на дисплее появится надпись

### "ОБНОВЛЕНИЕ ЗАВЕРШЕНО!":

Теперь можно нормально использовать

#### устройство.

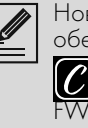

Новая версия программного обеспечения отображается в меню

**SmegConnect в пункте Wi - Fi** FW release.

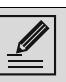

В случае сбоя обновления вы все равно можете продолжать

использовать устройство и службу подключения. Версия программного обеспечения остается предыдущей.

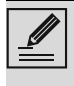

В процессе установки служба подключения кратковременно (примерно на 2 минуты) блокируется.

#### Что делать если...

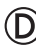

При подключении продолжает мигать

индикатор Подключение (устройство

пытается подключиться к сети). Если такое состояние длится более минуты, возможно, существуют проблемы с подключением к сети:

- Убедитесь в том, что маршрутизатор Wi-Fi включен.
- Убедитесь в том, что маршрутизатор Wi-Fi находится достаточно близко к бытовой технике.
- Проверьте состояние сети Wi-Fi (диапазон 2,4 ГГц).
- Проверьте состояние подключения к Интернет.
- Отключите устройство и попробуйте подключиться заново.
- Отключите прибор от электрической сети и через некоторое время подключите его обратно и повторите попытку подключения.

Подключение или смена данных точки доступа завершились неудачей:

- Убедитесь в том, что маршрутизатор Wi-Fi включен.
- Убедитесь в том, что маршрутизатор Wi-Fi находится достаточно близко к бытовой технике.
- Проверьте состояние сети Wi-Fi (диапазон 2,4 ГГц).
- Проверьте, включен ли режим шифрования WPA2.
- Убедитесь в том, что название сети короче 32 знаков (включая пробелы).
- Проверьте состояние подключения к Интернет.
- Проверьте подключение к сотовой сети, если смартфон использует ее для доступа к интернет.
- Попробуйте подключиться еще раз.
- Отключите прибор от электрической сети и через некоторое время подключите его обратно и повторите попытку подключения.

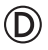

На дисплее появится надпись ErrE: поломка прибора.

Обратитесь в сервисный центр.  $\bullet$ 

Для получения более подробной информации смотрите:

- СЕКЦИЮ Consigli (Советы) FAQ  $\bullet$ Connettività (Подключения) приложения;
- веб-страницу www.smeg.it/faq/ smegconnect/